Accueil sur rendez-vous uniquement.

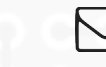

[contact@naga44.org](mailto:contact@naga44.org) 02 85 52 31 22.

# **Garantie**

Une garantie d'un an s'applique tant que l'ordinateur est sous Linux.

# Groupes d'entraide mutuelle

Les Groupes d'entraide mutuelle sont un temps participatif, où les adhérents peuvent s'entraider. Sur rendez-vous uniquement.

# Vous avez une question ?

Le forum et des tutoriaux vidéos sont disponibles sur [www.asso-linux.org](http://www.asso-linux.org/)

 **Pour connaître les compatibilités matérielles (imprimantes, clés wifi...) consultez le forum**

Document sous licence "GNU Free documentation 1.3" Icône Font Awesome sous licence SIL OFL 1.1

# **Mémo Nâga**

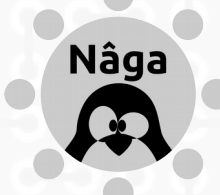

Récupération et don d'ordinateurs Nous ne faisons aucun support réléphonique

Fondation<br>de<br>France

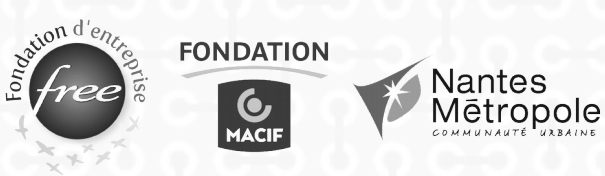

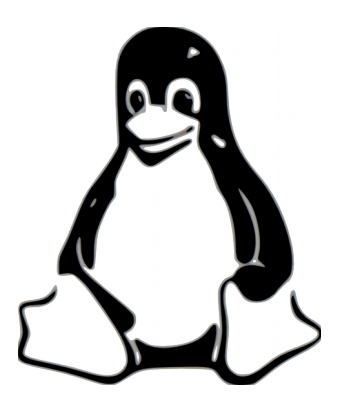

## Pourquoi Linux et pas Windows<sup>IM</sup>?

Linux et les logiciels proposés sont libres et gratuits, ce qui induit le respect de la législation et évite la tentation de télécharger illégalement des logiciels frauduleux.

La présence des virus, malware, spyware, chevaux de troie et de vers est quasi inexistante sur Linux,

garantissant ainsi la sécurité et l'intégrité du système installé.

Il n'y a pas de défragmentation à faire, ni de ralentissement du système lorsque le disque dur se remplit sous le système Linux, ce qui simplifie la maintenance du matériel par l'usager.

#### **LA BARRE D'OUTILS DE GAUCHE**

À gauche du bureau, nous avons ajouté une barre avec des raccourcis vers les logiciels et les fonctionnalités les plus communes. Elle apparaît au passage de la souris sur la gauche du bureau.

### Dysfonctionnement

P

Si vous avez éteint votre ordinateur directement avec le bouton marche/arrêt de votre ordinateur ou si vous avez subit une coupure de courant, un écran peut apparaître à l'allumage. Pas de panique, appuyez seulement sur la touche « Entrée ».

Si en allumant l'ordinateur, il indique « Low battery », il faut changer la pile de la carte mère qui coûte 2/3 euros (sinon, l'ordinateur ne s'allumera plus au bout d'un certain temps). Une vidéo montre la procédure sur le forum de Nâga.

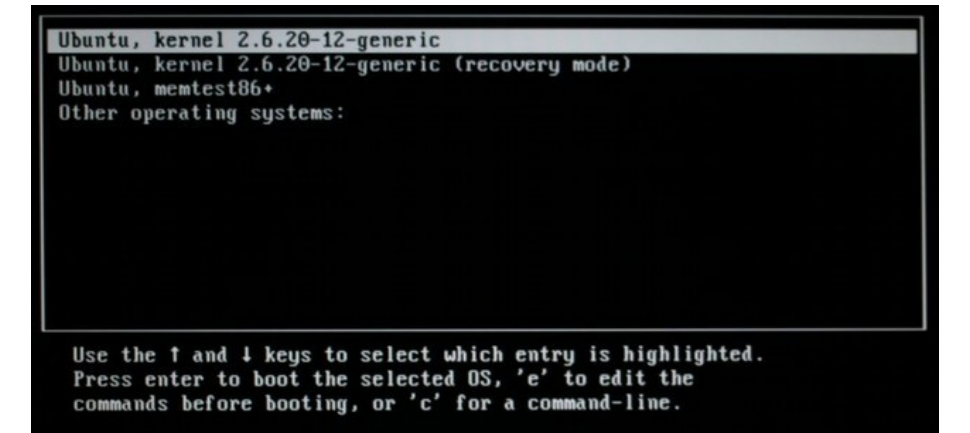

# **CD, CLÉ USB, DISQUE DUR EXTERNE**

Lorsque vous branchez une clé USB, un disque dur externe ou insérez un CD, ceux-ci ouvrent une fenêtre.

De plus, une icône apparaît sur le bureau pour ouvrir l'élément.

Système de.. **UBCD525** 

Pour retirer une clé USB ou un disque dur externe, faîtes un clic droit sur l'élément et choisissez «Éjecter le périphérique».

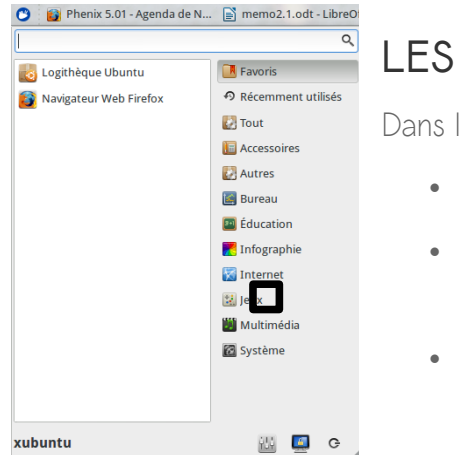

## **LES PARAMÈTRES**

Dans les paramètres se trouvent :

- Le fond d'écran
- Divers réglages de matériels (ajout d'imprimantes, vitesse de la souris...)

20 sept., 17:33

• L'ajout d'un utilisateur...

## **LE MENU DE LA BARRE DE BUREAU**

Dans le menu de la barre de bureau, on retrouve :

-Le réglage de l'écran de veille (1)

四、利 -Les connexions internet en filaire ou wifi (2)  $1<sub>2</sub>$ 

-Le réglage du son (3)

 $-$ la date  $(4)$ 

## Xubuntu

## **LE SYSTÈME D'EXPLOITATION**

Le projet Xubuntu est une distribution Linux dérivée de Ubuntu. La différence est essentiellement graphique.

Xubuntu utilise un environnement XFCE, qui nécessite moins de puissance.

## **LE RÉPERTOIRE PERSONNEL**

Corbeille

Dans le répertoire personnel, accessible par le bureau, vous pouvez ranger vos documents par catégories. Vous y trouverez notamment les dossiers Documents et Téléchargements

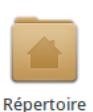

personnel

## **SUPPRIMER/DÉPLACER DANS LA CORBEILLE**

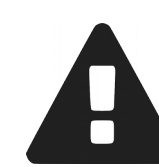

Attention ! Dans le menu contextuel (clic droit sur un fichier ou un dossier), il ne faut pas confondre « Déplacer dans la corbeille » et **« Supprimer »** qui **efface définitivement le fichier**.

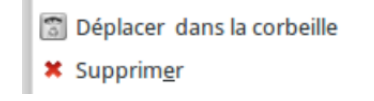

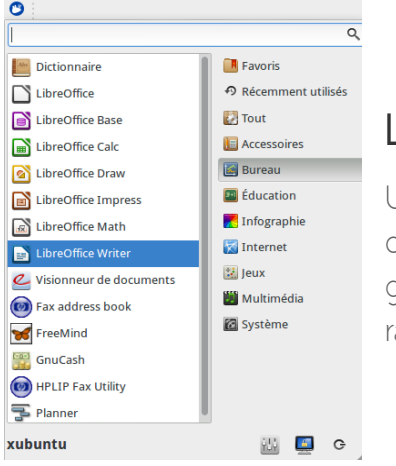

#### **LES LOGICIELS**

Un menu déroulant apparaît lorsque l'on clique sur la souris bleue en haut à gauche. Les logiciels s'y trouvent alors rangés par thème.

**INSTALLER UN LOGICIEL**

Pour installer un logiciel ne passez pas par internet, utilisez la logithèque. Elle permet d'ajouter un logiciel en toute sécurité.

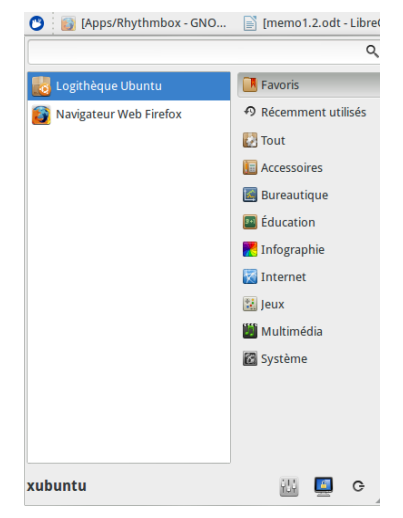

#### **MOT DE PASSE**

Lorsque vous installez un logiciel, un mot de passe est demandé. **Le mot de passe est : xubuntu**

## **MISES À JOUR**

Des mises à jour sont proposées automatiquement toutes les deux semaines.

Celles-ci mettent tous les programmes installés depuis la logithèque et le système Xubuntu à jour. Pendant les mises à jour, l'ordinateur ralenti.

Laissez-le installer celles-ci sans trop le solliciter. Le temps de mise à jour dépend de la fréquence à laquelle vous effectuez celles-ci. Le mot de passe est demandé par sécurité.

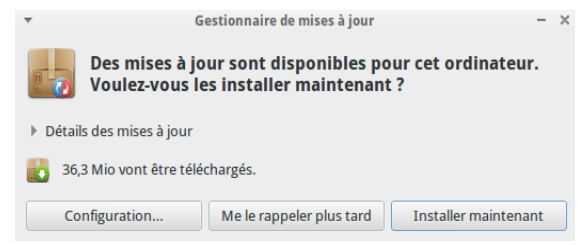

#### **TRAITEMENT DE TEXTE**

Vous avez envoyé un fichier texte fait avec « Libre Office » à quelqu'un, mais il n'arrive pas à l'ouvrir.

Trois choix s'offrent à vous :

-Vous pouvez enregistrer le document en .doc en allant dans « fichier/enregistrer sous » et en

 sélectionnant .doc dans « type de fichier ».

-Vous pouvez lui envoyer en pdf (Pour transformer le document en pdf, cliquer sur l'icône pdf de « libre office »).

-Il peut télécharger « libre office » ou « open office ».